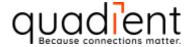

# IN/IS/IM Mailing System Interface Guide

Author: Josh Wilkovich Valid from: 24-09-2021 Version No.: v1.10

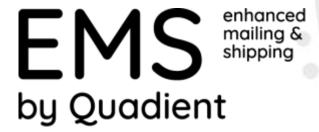

Document name: IN/IS/IM Mailing System Interface Guide

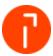

# **Change Control**

| Modification Notice                     | Author              | Date       | Version | Changes Highlight |
|-----------------------------------------|---------------------|------------|---------|-------------------|
| Initial Document                        | Product Engineering | 11-11-2012 | v1.00   |                   |
| Added EMS Branding                      | Product Engineering | 10-01-2013 | v1.01   |                   |
| Branding Edits Made                     | Mike Bigica         | 13-03-2013 | v1.02   |                   |
| Changed to Controller Mode<br>Interface | Mike Bigica         | 08-07-2013 | v1.03   |                   |
| Added IN Series Branding                | Mike Bigica         | 12-07-2013 | v1.04   |                   |
| Updated for 9.10.06                     | Mike Bigica         | 16-08-2013 | v1.05   |                   |
| Document property changes               | Mike Bigica         | 23-09-2013 | v1.06   |                   |
| Removed references to<br>Windows XP     | Josh Wilkovich      | 24-04-2014 | v1.07   |                   |
| Rebranded                               | Mike Bigica         | 05-01-2015 | v1.08   |                   |
| Rebranded                               | Josh Wilkovich      | 21-05-2020 | v1.09   |                   |
| Standardized Template                   | Josh Wilkovich      | 24-09-2021 | v1.10   |                   |

© 2021 Quadient, Inc. Page 2/68

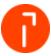

# **Table of Contents**

| 1    | Overview                                                                | 4  |
|------|-------------------------------------------------------------------------|----|
| 2    | Supported Configurations                                                | 4  |
| 3    | Installation summary – Read First                                       | 4  |
| 1    | Verifying that MAS is enabled on the IN/IS/IM Series                    | 5  |
| 5    | Configuring the Network                                                 | 8  |
| 5.1  | Parts Needed                                                            | 8  |
| 5.2  | Configuring the WRT120N Router                                          | 8  |
| 5.3  | Assigning a Static IP to the Computer                                   | 12 |
| 5.4  | Configuring the Mail Machine                                            | 13 |
| 5.5  | Attaching the router to the Customer's Network                          | 20 |
| 5    | Remote Account Management Setup                                         | 21 |
| 7    | Configuring EMS                                                         | 26 |
| 3    | Setting an iMeter Server Delay                                          | 30 |
| 3.1  | Delayed Start Up                                                        | 30 |
| 3.2  | PC Proper startup sequence                                              | 31 |
| 9    | Appendix A – Program Information                                        | 32 |
| 9.1  | Bonjour Service                                                         | 32 |
| 9.2  | Firewall / Antivirus Permissions Needed                                 | 33 |
| 9.3  | Port Firewall Exceptions in Windows 7                                   | 35 |
| 10   | Appendix B – Test Communications                                        | 37 |
| 10.1 | Validating the communication with the Xbus Server and the iMeter Server | 37 |
| 11   | Appendix C – Alternative Network Communication Types                    | 40 |
| 11.1 | Utilizing the customers network - DHCP enabled network                  | 41 |
| 11.2 | Manually configuring Network Settings – No DHCP server                  | 53 |

Document name: IN/IS/IM Mailing System Interface Guide

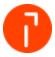

#### 1 Overview

EMS communicates to the IN/IS/IM series mailing systems through an application called the "iMeter for 4/5/6 Series Server". This server gets installed locally on the PC when EMS is installed. The iMeter Server controls the communications between the IN/IS/IM Mailing Machine and the EMS. This server is referred to as the XBUS when configuring the mailing system. The iMeter Server configuration menu in the Windows System Tray is used to configure, control and monitor all communication. In a multi station configuration the iMeter Server is installed on each computer that an IN/IS/IM Mailing Machine is connected to.

EMS will communicate to the IN/IS/IM Series via a network connection.

# 2 Supported Configurations

| Base Model                 | Minimum Base Firmware |                          |                                            |                               |                               |
|----------------------------|-----------------------|--------------------------|--------------------------------------------|-------------------------------|-------------------------------|
|                            | EMS Version           | Base Firmware<br>Version | DWP Firmware<br>Version<br>(if applicable) | Feeder<br>Firmware<br>Version | Meter Type                    |
| IN 600/700 Series          | 9.10.06 or<br>Higher  | 4.17 or Higher           | 18 or Higher                               | NA                            | 112 - Neopost<br>116 - Hasler |
| IS/IM 400 Series           | 9.10.06 or<br>Higher  | 4.13B or Higher          | 18 or Higher                               | N/A                           | 112 - Neopost<br>116 - Hasler |
| IS5000/6000<br>IM5000/6000 | 9.10.06 or<br>Higher  | 2.0.0.13.5 or Higher     | N/A                                        | N/A                           | 122 - Neopost<br>126 - Hasler |

# 3 Installation summary – Read First

To have the most stable and successful installation of an EMS and an IN/IS/IM mailing system, the following steps need to be performed:

- 1. Verify that MAS is enabled on the IN/IS/IM series
- 2. Configure the Network
- 3. Setup Remote Account Management on the IN/IS/IM Series
- 4. Configure EMS
- 5. Configuring a Meter Server Delay if needed

© 2021 Quadient, Inc. Page 4/68

Document name: IN/IS/IM Mailing System Interface Guide

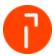

# 4 Verifying that MAS is enabled on the IN/IS/IM Series

In order for the Mailing systems to communicate properly the MAS function needs to be enabled on it. This step is not needed on an IS/IM6000.

IS/IM 420 – IS/IM440 IN-600 - IS/IM440Plus IN-700/750 - IS/IM-480/490 – IS/IM IS/IM460 5000

1. Press the "Menu" button.

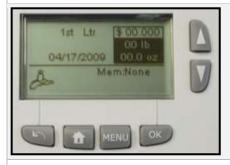

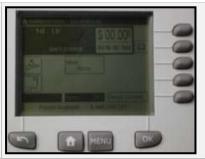

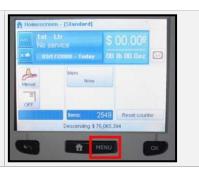

2. Scroll down and select "13 Supervisor". Select" OK".

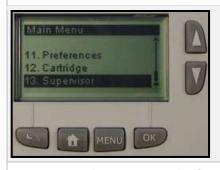

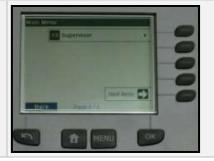

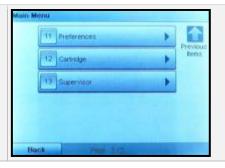

3. Enter the service pin code of 17930. Select "OK" to continue.

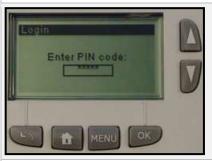

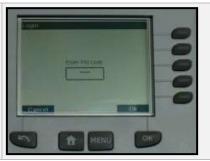

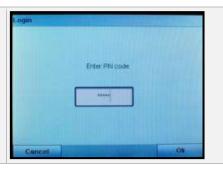

4. Select 4 – "Service Tools". Select "OK" to continue.

© 2021 Quadient, Inc. Page 5/68

Document name: IN/IS/IM Mailing System Interface Guide

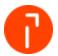

IS/IM 420 - IS/IM440

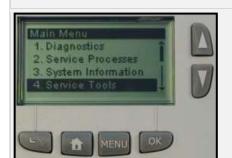

IN-600 - IS/IM440Plus IS/IM460

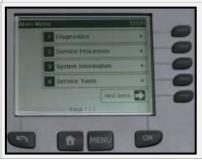

IN-700/750 - IS/IM-480/490 - IS/IM 5000

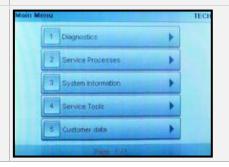

5. Select 1 – "Connections". Select "OK" to continue

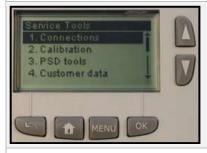

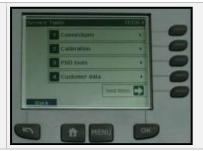

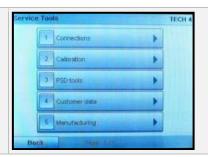

6. Select 1 - "LAN Settings". Select "OK" to continue.

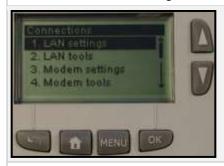

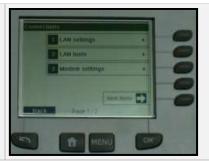

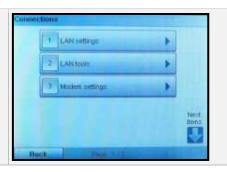

7. (IS/IM420 - IS/IM440) Verify "MAS" is set to ON.

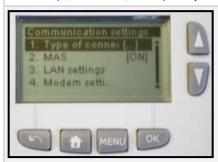

8. (IS/IM440plus – IS/IM5000) Select 2 – "Type of Connection".

© 2021 Quadient, Inc. Page 6/68

Document name: IN/IS/IM Mailing System Interface Guide

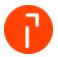

IN-700/750 - IS/IM-480/490 — IS/IM

IN-700/750 - IS/IM-480/490 — IS/IM

5000

9. (IS/IM440plus — IS/IM5000) Verify that MAS is set to "Available".

© 2021 Quadient, Inc. Page 7/68

Document name: IN/IS/IM Mailing System Interface Guide

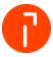

## 5 Configuring the Network

The preferred and recommended method for connecting an IN/IS/IM to EMS is with the use of a router. This document covers this scenario exclusively as it is the most dependable method.

The purpose of using a router is to create a separate network that is isolated from the customer's "house" network. This configuration isolates the systems from network traffic, noise, and other instances of bonjour services. This configuration is proven to help mitigate connection issues with the mailing systems connected to EMS.

The configuration will allow the mailing machine and computer to connect with the customer's network, but isolates the IN/IS/IM machine and computer to its own subnet. This document was written for the Linksys WRT120 router. The principles outlined can be used with other routers.

Note: This configuration should only be used with approval of the customers IT staff. Other methods that are not recommended are outlined in Appendix C

Note: This setup is only to be used for Static IP addresses. DHCP will not be a supported configuration

#### 5.1 Parts Needed

| Product                                    | Quantity |
|--------------------------------------------|----------|
| WRT120N Home Router (PN = Wireless-Router) | 1        |
| Ethernet cables (straight through cables)  | 3        |

### 5.2 Configuring the WRT120N Router

This section will cover configuration of the router.

Note 1: Do not use the install CD. No drivers or programs will need to be installed for this configuration.

Note 2: The router should only be connected to the customer's network after it's been configured.

1. Connect one end of an Ethernet cable into port 1 on the router. Connect the other end to the LAN port on the PC

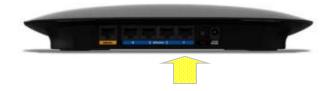

© 2021 Quadient, Inc.

Document name: IN/IS/IM Mailing System Interface Guide

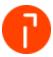

2. Connect the power supply to the Router and plug it in to the AC wall outlet

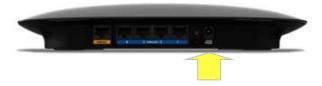

3. Open a web browser on the PC (i.e. Internet Explorer). Type in the default router IP address of 192.168.1.1 in to the address bar

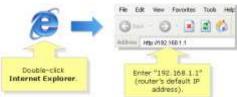

4. A new window will prompt for a User name and Password. User name and password are both "admin"

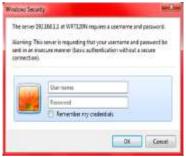

Note: If you are unable to Access the Router's Web-Based Setup Page, reset the router for 30 seconds. Try accessing it with the default IP address "192.168.1.1". If you are encountering problems please visit <a href="http://homesupport.cisco.com/en-us/support">http://homesupport.cisco.com/en-us/support</a>

#### 5.2.1 Disabling Wi-Fi

The wireless function of the router will not be needed in this configuration. Follow the steps below for disabling the Wi-Fi connection.

1. On your router's web-based setup page select "Wireless"

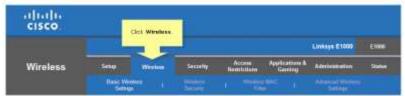

© 2021 Quadient, Inc. Page 9/68

Document name: IN/IS/IM Mailing System Interface Guide

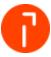

2. On the Basic Wireless Settings sub tab, look for Network Mode

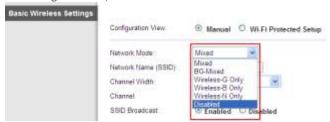

3. Select Disabled and then click Save Settings

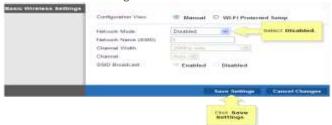

© 2021 Quadient, Inc. Page 10/68

Document name: IN/IS/IM Mailing System Interface Guide

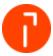

#### 5.2.2 Disabling the DHCP server function

Note: It is imperative that the DHCP function is disabled on the Router. If the DHCP server is enabled and one of the ports on the router is inadvertently plugged into the customer's network the router will start to broadcast IP addresses which will conflict with the customer's network. This will create widespread network issues including phone issues on a VOIP network.

1. From the Setup > Basic Setup tab under "DHCP Server Setting" select Disabled. Select "Save Settings" after doing so

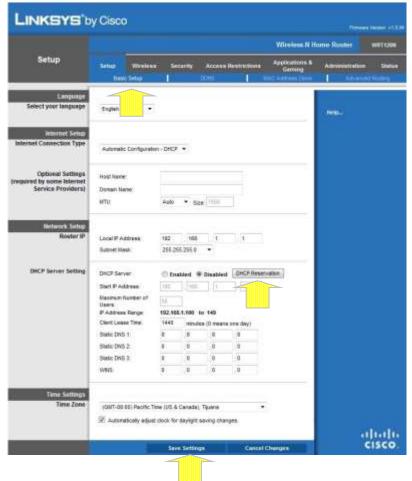

© 2021 Quadient, Inc. Page 11/68

Document name: IN/IS/IM Mailing System Interface Guide

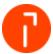

## 5.3 Assigning a Static IP to the Computer

The computer will have to be configured with a Static IP address. On the local computer, a static IP address must be configured prior to establishing communication with the IN/IS/IM mailing machine.

#### 5.3.1 Window 7 Professional

1. Select Start> Control Panel > Network and Sharing Center. Click on the Local Area Connection, and select "Properties"

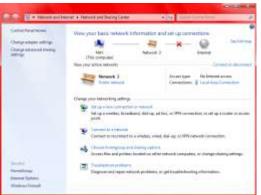

2. Highlight Internet Protocol Version 4 (TCP/IPv4) and select "Properties"

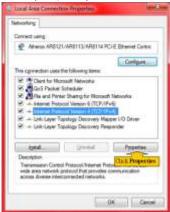

3. Use the following IP address range and Preferred DNS server address. Manually type in a desired IP address for the computer. The Subnet Mask should automatically populate based on the class of the IP address. The default gateway will be the IP address assigned to the router which is 192.168.1.1. Use the IP configuration values listed below for programming the computer:

| IP Address           | 192.168.1.2 (example) valid range: 192.168.1.2 to 192.168.1.25 |  |
|----------------------|----------------------------------------------------------------|--|
| Subnet Mask          | 255.255.255.0                                                  |  |
| Default Gateway      | 192.168.1.1                                                    |  |
| Preferred DNS server | 8.8.8.8 (Google's DNS servers)                                 |  |

© 2021 Quadient, Inc. Page 12/68

Document name: IN/IS/IM Mailing System Interface Guide

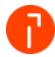

## 5.4 Configuring the Mail Machine

1. Connect one end of an Ethernet cable into port 2 on the router. Connect the other end to the LAN port on the Mailing Machine

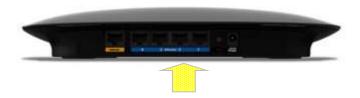

2. The IN/IS/IM mailing machine will need to be configured with a static IP address. Use the chart below for programming the mailing machine:

| IP Address           | 192.168.1.3 (example) valid range: 192.168.1.2 to 192.168.1.255 |
|----------------------|-----------------------------------------------------------------|
| Subnet Mask          | 255.255.255.0                                                   |
| Default Gateway      | 192.168.1.1                                                     |
| Preferred DNS server | 8.8.8.8 (Google's DNS servers)                                  |

© 2021 Quadient, Inc. Page 13/68

Document name: IN/IS/IM Mailing System Interface Guide

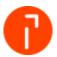

#### 5.4.1 Assigning a Static IP on the IN/IS/IM systems

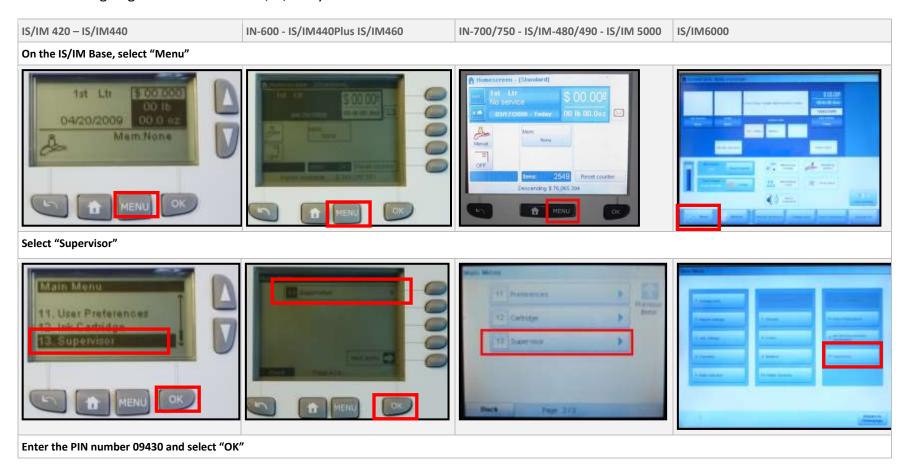

© 2021 Quadient, Inc. Page 14/68

Document name: IN/IS/IM Mailing System Interface Guide

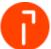

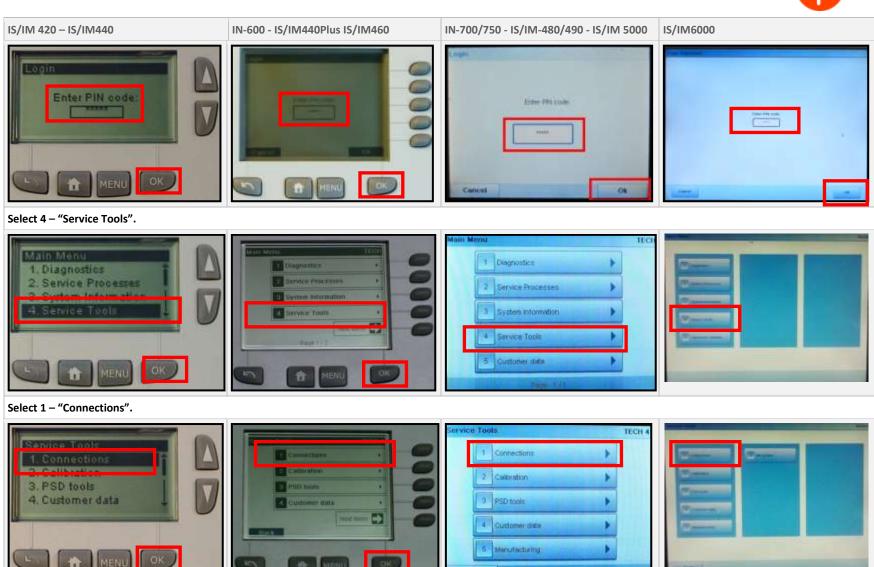

Select 1 – "LAN Settings".

© 2021 Quadient, Inc. Page 15/68

Document name: IN/IS/IM Mailing System Interface Guide

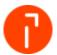

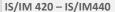

IN-600 - IS/IM440Plus IS/IM460

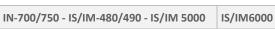

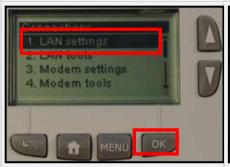

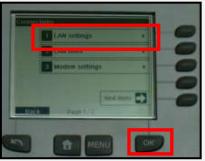

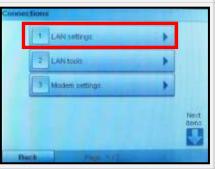

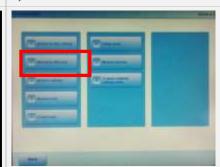

Select 3 - "LAN Settings". For IS/IM6000 proceed to step 8.

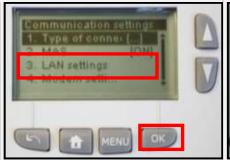

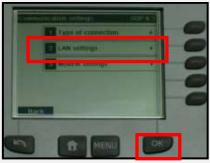

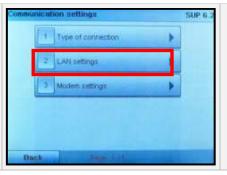

Turn DHCP OFF by selecting "2 Manual" (IS/IM420/440). All other systems Select 1 to turn DHCP off.

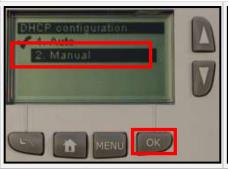

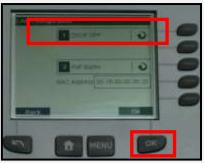

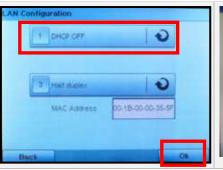

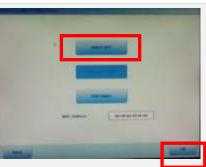

**Enter the IP Address information of:** 

© 2021 Quadient, Inc.

Document name: IN/IS/IM Mailing System Interface Guide

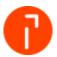

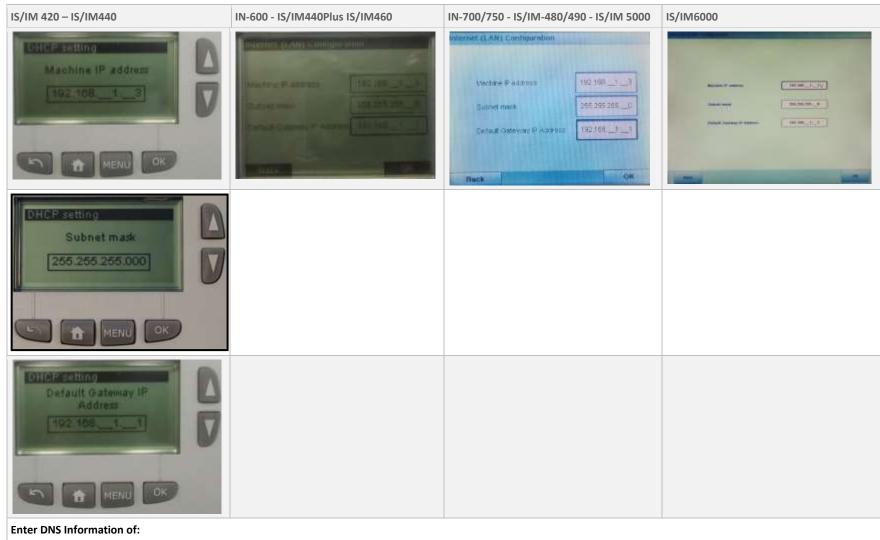

© 2021 Quadient, Inc. Page 17/68

Document name: IN/IS/IM Mailing System Interface Guide

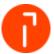

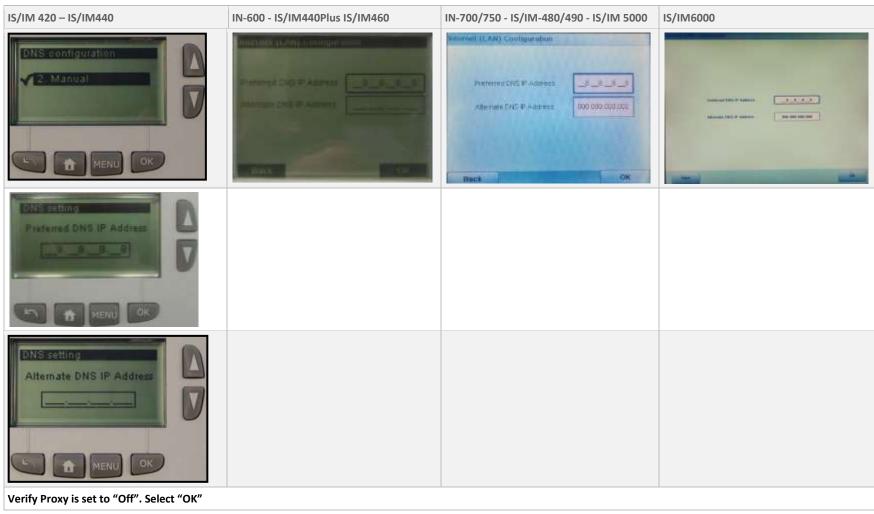

© 2021 Quadient, Inc. Page 18/68

Document name: IN/IS/IM Mailing System Interface Guide

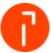

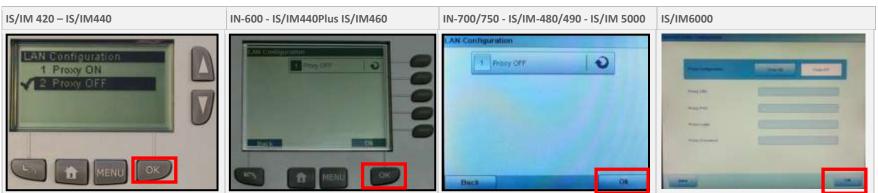

© 2021 Quadient, Inc. Page 19/68

Document name: IN/IS/IM Mailing System Interface Guide

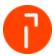

### 5.5 Attaching the router to the Customer's Network

The router will need to be attached to the customer's network to provide internet access. The router will be on its own private network and have its own subnet.

1. Connect the port labeled "Ethernet" to the customer network with a standard Ethernet cable

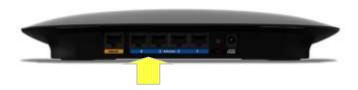

Check to see if the router has an IP address assigned to it by the customer's network:

- 1. Open web browser and type the following URL: <a href="http://192.168.1.1">http://192.168.1.1</a>
- 2. Enter the user name and password (admin for both)
- 3. Click the check Status tab and it will display the network configuration
- 4. In the event that this information is not displayed, verify all cables are connected
- 5. If everything is connected and there is still no network information displayed, use the Release IP Address function, followed by Renew IP Address. Give this a few minutes and the network information should be displayed

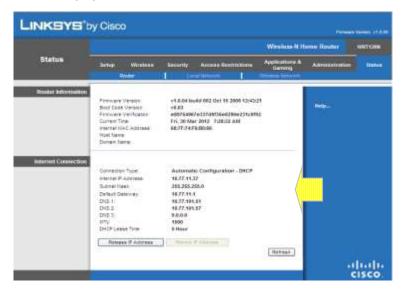

Note: If you are encountering problems please visit <a href="http://homesupport.cisco.com/en-us/support">http://homesupport.cisco.com/en-us/support</a>

© 2021 Quadient, Inc. Page 20/68

Document name: IN/IS/IM Mailing System Interface Guide

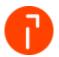

# 6 Remote Account Management Setup

Remote Account Management is a feature offered in the IN/IS/IM Series, which allows a remote device to handle all accounting abilities and provide access directly through the Mailing Machine Interface.

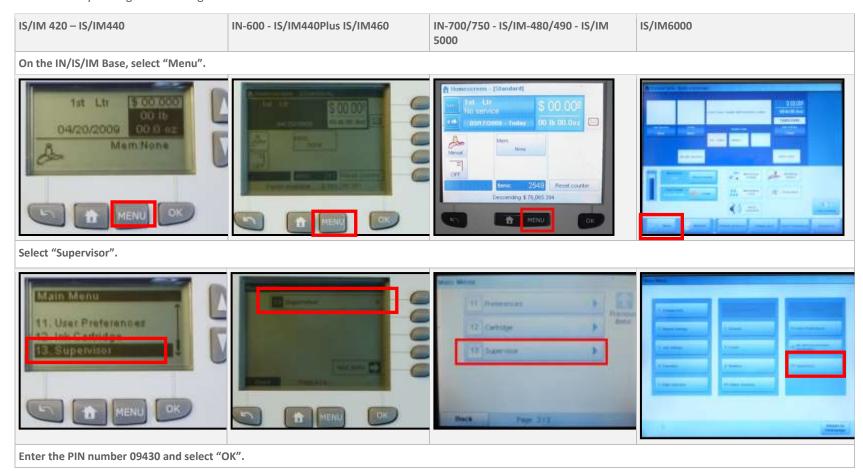

© 2021 Quadient, Inc. Page 21/68

Document name: IN/IS/IM Mailing System Interface Guide

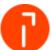

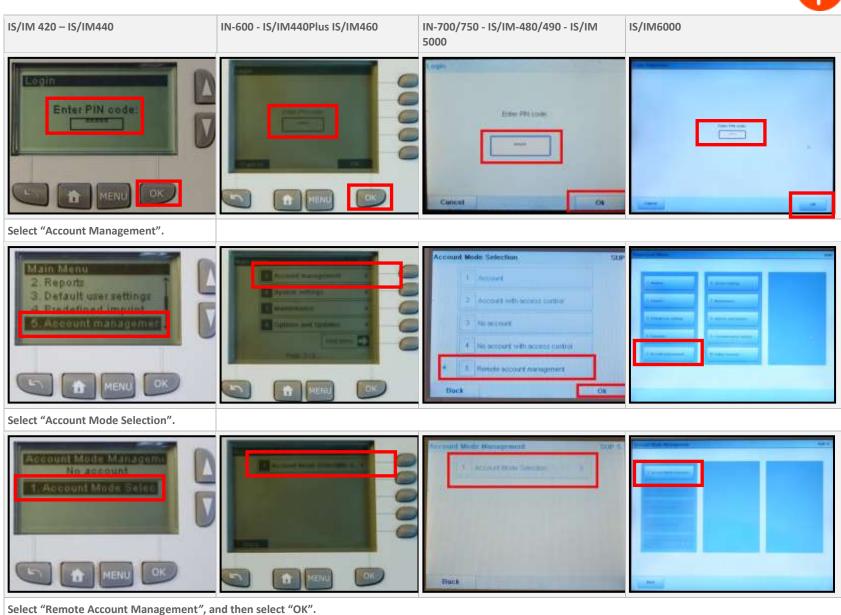

© 2021 Quadient, Inc.

Page 22/68

Document name: IN/IS/IM Mailing System Interface Guide

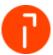

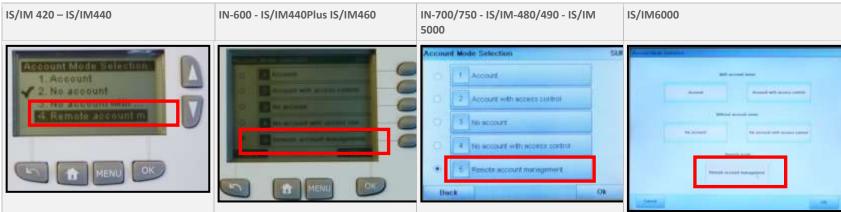

For Enter the Xbus configuration, type in the computer name from the keypad.

Example: If the computer name is MAILPC, then you would enter MAILPC as the Xbus configuration name.

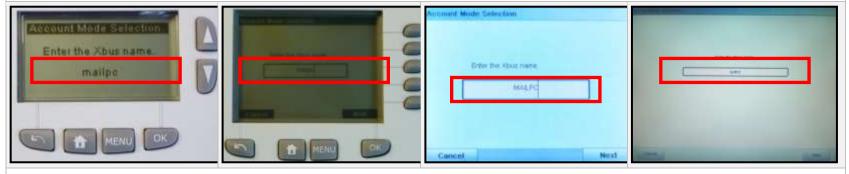

When the Account Mode Selection message appears on the mailing machine, press the Sleep button, located on the upper-right corner of the Mailing Machine Interface.

© 2021 Quadient, Inc.

Page 23/68

Document name: IN/IS/IM Mailing System Interface Guide

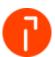

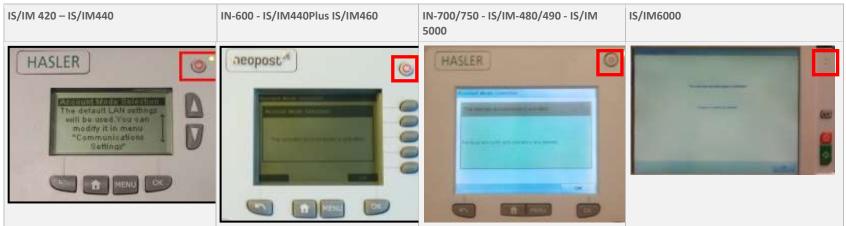

Press the Sleep button again to wake the IN/IS/IM Base. Once the Base is completely awake, check the following: iMeter Server: If a valid connection has been successfully established, the Meter/Base information of the IN/IS/IM Series should be displayed

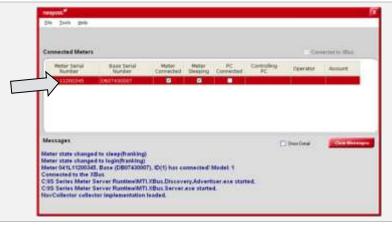

If a valid connection has been successfully established, the display should display "Enter PIN code".

© 2021 Quadient, Inc. Page 24/68

Document name: IN/IS/IM Mailing System Interface Guide

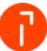

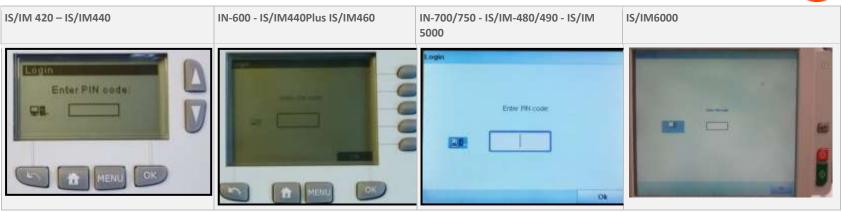

© 2021 Quadient, Inc. Page 25/68

Document name: IN/IS/IM Mailing System Interface Guide

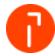

# 7 Configuring EMS

Once the iMeter Server has been properly configured, use the EMS to link the communication for iMeter Server.

Prior to performing this configuration, verify the following three action items:

- 1. The IN/IS/IM Series Base is currently awake and displaying "Enter PIN code"
- 2. The meter on the IN/IS/IM Series Base has been funded and a tape or envelope has been run with at least \$.01 worth of postage. Communication to the IN/IS/IM Series Base will fail during this portion of the meter is not prepared properly
- 3. Increase the Low Funds setting on the IN/IS/IM Series Base to \$99.99 or a set amount designated by the user. This will prevent any warning messages from appearing as transactions are being processed

Once these tasks have been completed, proceed with establishing communication between EMS and the IN/IS/IM Series Base.

1. Log into EMS

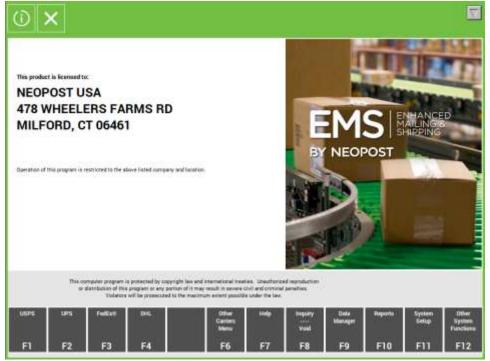

© 2021 Quadient, Inc. Page 26/68

Document name: IN/IS/IM Mailing System Interface Guide

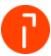

2. Click on "System Setup"

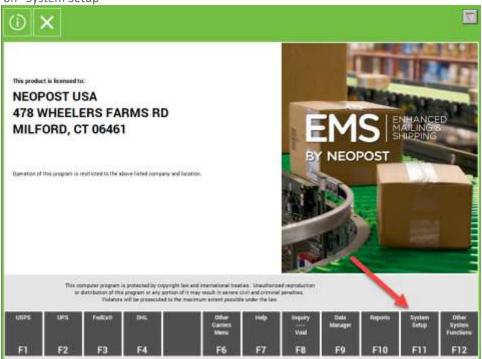

3. Click on "Hardware Setup"

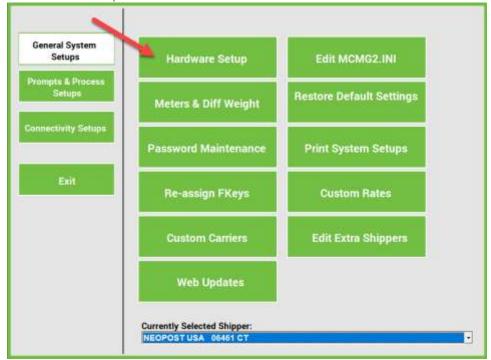

© 2021 Quadient, Inc. Page 27/68

Document name: IN/IS/IM Mailing System Interface Guide

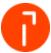

4. Select IS Meter Setup

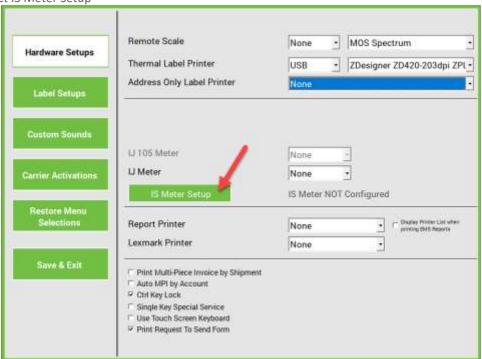

5. The meter configured to communicate to the iMeter server should be listed. Select "Use IM Meter", then select "Save"

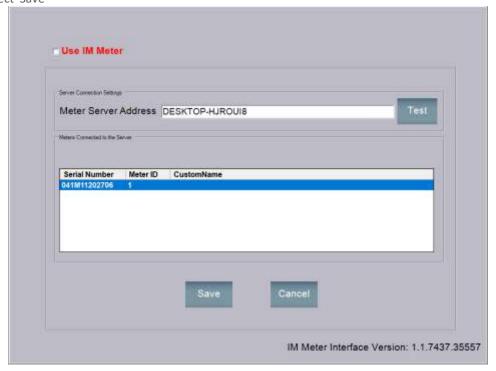

© 2021 Quadient, Inc. Page 28/68

Document name: IN/IS/IM Mailing System Interface Guide

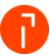

6. Once complete select "Save & Exit". The system is now configured

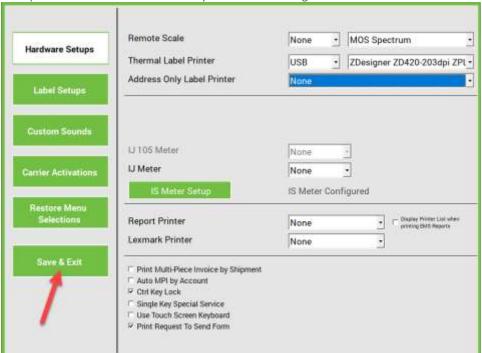

Once connected the IN/IS/IM series screen will now display that it "Controlled by PC Application"

© 2021 Quadient, Inc. Page 29/68

Document name: IN/IS/IM Mailing System Interface Guide

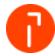

## 8 Setting an iMeter Server Delay

On some systems when the PC starts the meter server is started prior to the PC's networking services which causes the IN/IS/IM system to fail to connect without restarting the server. It is recommended that with every installation a meter server delay of at least 30 seconds is set.

#### 8.1 Delayed Start Up

Note: The meter server can have a delayed startup between 1 and 99 seconds. This value is an approximation as a computer's CPU and BUS speed can have an effect on the actual delay. To adjust the delays go to the properties of the meter server and change the target path.

To modify the startup time, perform the following.

- 1. Access the properties of the startup icon
  - a. For Windows 7 Go to Start Menu > All Programs > Startup > right click on "IS Series Meter Server" and select properties

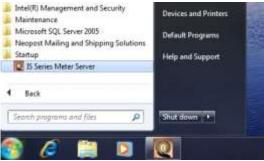

2. Setting the startup delay

Once the IS Series Meter Series Server properties are displayed the delay is entered within the Shortcut Tab on the Target Line. At the end of the target line enter a <space> –dxx were xx represents the amount of the delay in seconds. The example below would create a 60 second delay at startup.

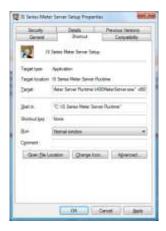

© 2021 Quadient, Inc. Page 30/68

Document name: IN/IS/IM Mailing System Interface Guide

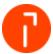

### 8.2 PC Proper startup sequence

Once the meter server starts it will stay displayed on the system desktop until the operator minimizes it. This is done so that the user can now see that the meter server is fully started and has successfully connected to the XBUS prior to turning on the mailing system.

The proper startup procedure is:

1. With the Mailing System powered down or in a sleep mode turn on the PC and wait until the meter server is displayed on the desktop and indicates that it has connected to the XBUS

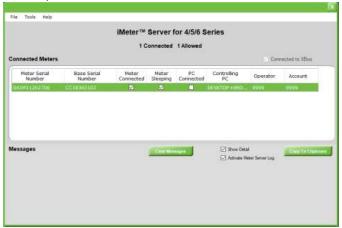

2. After the meter server has connected to the XBUS power on the Mailing System. A checkbox will appear below "Meter Connected" once the meter has successfully connected

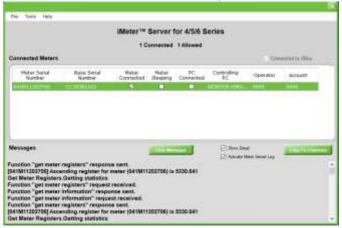

3. After the Mailing System has connected to the Meter Server you can then launch EMS

© 2021 Quadient, Inc. Page 31/68

Document name: IN/IS/IM Mailing System Interface Guide

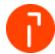

## 9 Appendix A – Program Information

The following table demonstrates the two (2) programs that makeup the iMeter Server, in addition to their location and purpose.

| Program       | Complete Location                                        | Service Name       | Purpose                                                                                                    |
|---------------|----------------------------------------------------------|--------------------|----------------------------------------------------------------------------------------------------|
| iMeter Server | C:\IS Series Meter Server<br>Runtime\I400MeterServer.exe | ** n/a             | Captures and handles the communication exchange between the IN/IS/IM Series system and EMS.                        |
| Bonjour       | C:\Program Files\Bonjour\mDNSResponder.exe               | Bonjour<br>Service | Enables the IN/IS/IM Series system, along with other software services, to automatically configure it on a network |

### 9.1 Bonjour Service

When the iMeter Server software is installed, the "Bonjour Service" will be shown in the Windows Services catalog.

Note: It is recommended that the computer be left undisturbed for 5 minutes after startup. Since the Windows Services can take some time starting, waiting for a short period before starting EMS may prevent any communication issues.

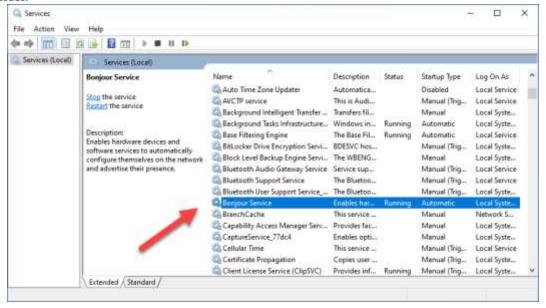

© 2021 Quadient, Inc. Page 32/68

Document name: IN/IS/IM Mailing System Interface Guide

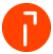

### 9.2 Firewall / Antivirus Permissions Needed

Most computers will have Firewall and Antivirus software of some description installed. The Firewall may be part of the Operating System or it might be a software-based desktop Firewall. The Firewall could also be hardware based, providing security for a private network (LAN) by separating it from the Internet or other networks.

One role of a Firewall, in simple terms, is to block traffic to particular ports. In some circumstances, this could prevent EMS from functioning as intended. The port access permissions for EMS vary according to the configuration used. However, four main instances should be taken into great consideration:

#### 9.2.1 Firewall Exception for Programs in Windows 7

Below are instructions for making an exception for the Windows 7 firewall.

- 1. Select Start > Control Panel > System and Security. Click on "Windows Firewall"
- 2. Click "Advanced settings"

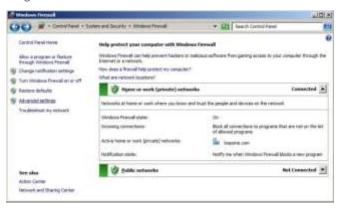

3. Right-click "Inbound Rules" and then select "New Rule"

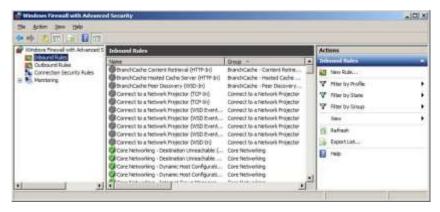

© 2021 Quadient, Inc. Page 33/68

Document name: IN/IS/IM Mailing System Interface Guide

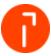

4. Select the radio button for the appropriate exception (for example: Program). Select "Next"

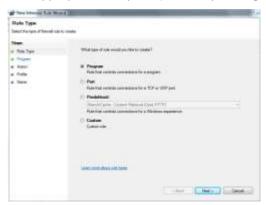

5. Select the radio button for "This program path:" then click "Browse"

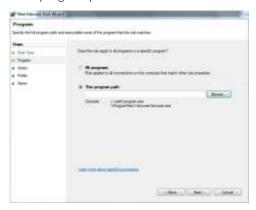

6. The programs "mDNSResponder" and "MTIXBus Server" need to be added to the Firewall rules. Start by browsing to C:\Program Files\Bonjour. Select "mDNSResponder" and click "Open". Click "Next" and on the following screen make sure the radio button for "Allow the connection" is selected, then click "Next"

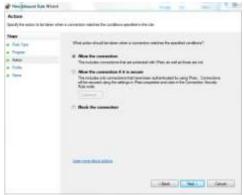

© 2021 Quadient, Inc. Page 34/68

Document name: IN/IS/IM Mailing System Interface Guide

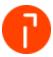

7. Check the appropriate network configuration that applies to this exception (for example: Domain, Private, etc.) Select "Next"

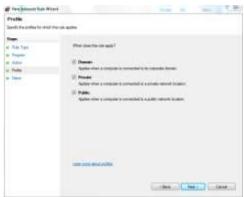

- 8. On the next screen type in a name to identify the exception (for example: mDNSResponder). Click Finish
- 9. Go back to step 6 and repeat the steps to add the MTIXBus Server. The default location for that program is C:\IS Series Meter Server Runtime\MTI.XBus.Server.exe

## 9.3 Port Firewall Exceptions in Windows 7

Below are the instructions for adding port exceptions in Windows 7 firewall. Please follow steps 1-3 above for Firewall Exception for Programs in Windows 7 before continuing with the following steps.

For the specific ports needed please refer to the grid above.

1. Select the radio button for "Port" and click "Next"

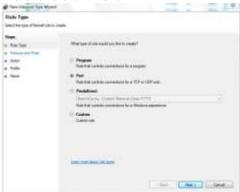

© 2021 Quadient, Inc. Page 35/68

Document name: IN/IS/IM Mailing System Interface Guide

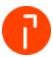

2. Select the appropriate radio button for the protocol rules (TCP or UDP). Select "Specific local ports" to manually key in a port number (for example: 7000). Click "Next" to continue

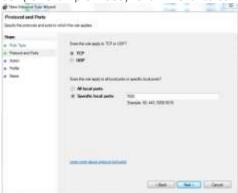

3. Select the radio button for "Allow the connection", and then select "Next"

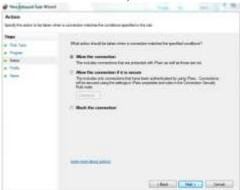

4. Check the appropriate network configuration that applies to this exception (for example: Domain, Private, etc.) Select "Next"

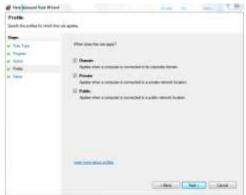

5. Type in a name to identify the exception (for example: XBUS). Click "Finish"

© 2021 Quadient, Inc. Page 36/68

Document name: IN/IS/IM Mailing System Interface Guide

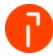

# 10 Appendix B – Test Communications

# 10.1 Validating the communication with the Xbus Server and the iMeter Server

If the Meter server is no longer communicating with the XBUS the following can be performed to try and correct the issues. This issue can occur if the computer name changed.

1. Locate the iMeter Server icon on the Windows System Tray

2. Double-click on the iMeter Server icon to open the "iMeter Server for 4/5/6 Series"

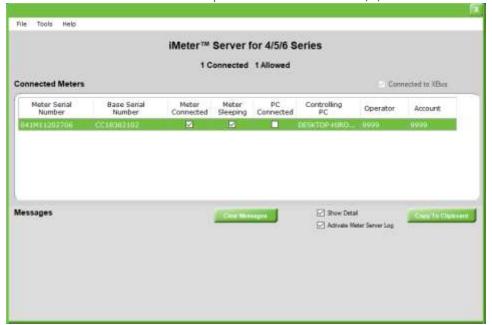

- 3. Select "Tools", then select "Options" from the drop-down menu
- 4. Type sysadmin for the System Administrator password, and then select "OK"

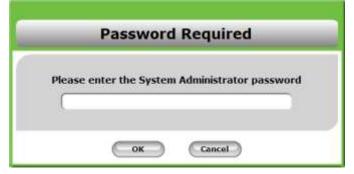

© 2021 Quadient, Inc. Page 37/68

Document name: IN/IS/IM Mailing System Interface Guide

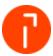

5. For the "Xbus Server Address", verify the computer name is listed. If the computer name is not listed, manually type the computer name into the open field

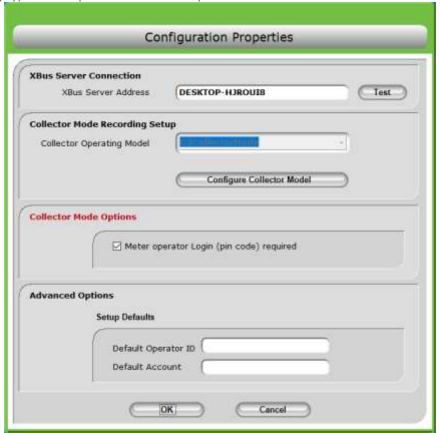

- 6. Select "Test" to validate the computer name as the Xbus address. Select "OK" once validated

  If the validation process fails, verify that the computer name and the Xbus Server address are the same name. If not, adjust the settings as necessary. The computer and Xbus Server Address must always be the same name.
- 7. For "Collector Operating Model", select the drop-down menu. Select "G2CollectorModel" from the drop-down. Once selected, the option should be grayed out once it is selected
- 8. Select "OK" and then select "OK" again

© 2021 Quadient, Inc.

Page 38/68

Document name: IN/IS/IM Mailing System Interface Guide

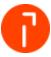

9. The iMeter Server will now close. Select "OK"

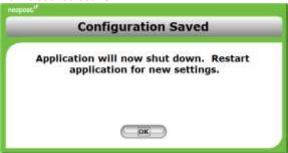

- 10. To re-start the iMeter Server, select Start > Programs > Startup > IS Series Meter Server Setup
- 11. The icon should be present in the Windows System Tray

© 2021 Quadient, Inc. Page 39/68

Document name: IN/IS/IM Mailing System Interface Guide

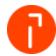

# 11 Appendix C – Alternative Network Communication Types

There are three other scenarios that can be used when configuring the IN/IS/IM Series to communicate to the computer via the network. These methods have been proven to be not as reliable as using a router. The recondition is to always use a router if possible.

- Utilizing the customers network DHCP enabled network
- Utilizing customer network No DHCP
- Creating a separate network isolated from the customers network

**Utilizing customer network** – "No DHCP" and "Creating a separate network isolated from the customers network" require you to manually specify the network settings on the IN/IS/IM series. The steps for this are the same in both scenarios.

**Ethernet switch with patch cables:** This type of configuration is most commonly used. If the customers PC and the IN/IS/IM series both reside on the customer's network then you can simply use it to communicate. If the IN/IS/IM series is not allowed to reside on the customers network that you can add a second Ethernet connection to the PC and set up a separate network to communicate to the mailing system.

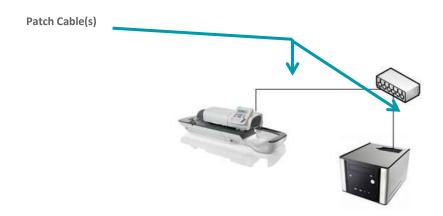

If a separate network is being created then a second Ethernet connection will be needed to be installed on the PC. A USB to Ethernet adapter works best with this scenario.

| Communication Device      | Purpose                                                                                                    |
|---------------------------|----------------------------------------------------------------------------------------------------|
| On-Board NIC              | The network interface card (NIC), which is integrated or installed locally on the computer, would be utilized to communicate with the IN/IS/IM Series Mailing Machine. |
| USB-to-Ethernet Converter | A component designed to utilize an open USB port, but act as a network interface card (NIC) in the event that a NIC is unavailable.                                    |

© 2021 Quadient, Inc. Page 40/68

Document name: IN/IS/IM Mailing System Interface Guide

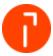

# 11.1 Utilizing the customers network - DHCP enabled network

# 11.1.1 Setting up the PC

There is no action required if the PC is already plugged into the customer network. If the computer is not plugged into their network check with the customer IT department. Never use the customer's network without their approval.

# 11.1.2 Configuring a IS/IM 420 - IS/IM440 with DHCP

Note: If the IN/IS/IM Series is already configured on the customer's network to download funds and communicate with the Online Service Server then the only action is to verify that MAS is enabled.

1. Press the "Menu" button

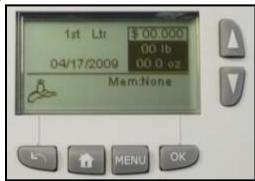

2. Scroll down and select "13 Supervisor". Select" OK"

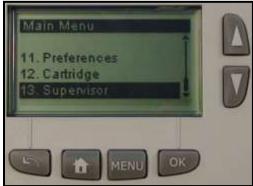

© 2021 Quadient, Inc. Page 41/68

Document name: IN/IS/IM Mailing System Interface Guide

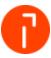

3. Enter the service pin code of 17930. Select "OK" to continue

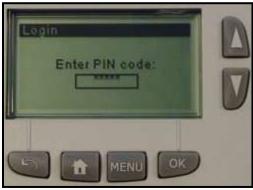

4. Select 4 – "Service Tools". Select "OK" to continue

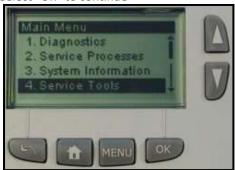

5. Select 1 – "Connections". Select "OK" to continue

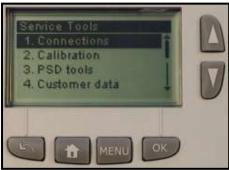

6. Select 1 – "LAN Settings". Select "OK" to continue

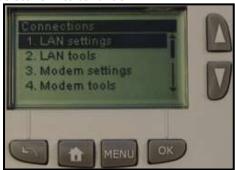

© 2021 Quadient, Inc. Page 42/68

Document name: IN/IS/IM Mailing System Interface Guide

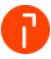

7. Select 3 – "LAN Settings". Select "OK" to continue

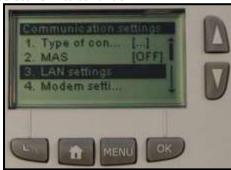

8. Verify DHCP configuration is set to "Auto". Select "OK" to continue

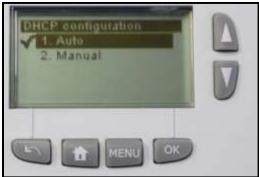

9. Verify DNS configuration is set to "Auto". Select "OK" to continue

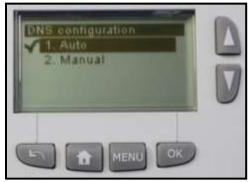

10. Select the Speed & Duplex setting

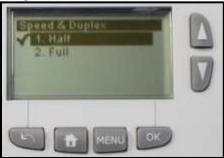

© 2021 Quadient, Inc. Page 43/68

Document name: IN/IS/IM Mailing System Interface Guide

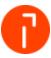

11. The MAC Address will now be displayed. Select "OK" to continue

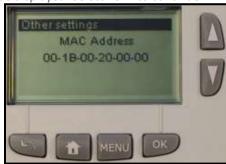

12. If there is no Proxy Server verify the Proxy is OFF. Select "OK". The system is now configured

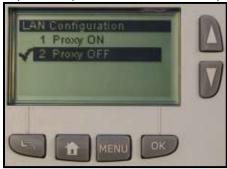

13. If a Proxy Server is used to access the internet then select Proxy ON. Select "OK"

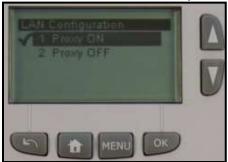

© 2021 Quadient, Inc. Page 44/68

Document name: IN/IS/IM Mailing System Interface Guide

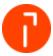

14. The system will now prompt you for the Proxy Server settings

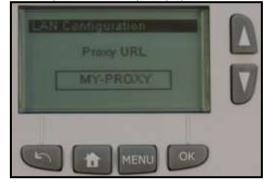

**Proxy URL:** This is the name of the Proxy Server. This will need to be provided by the customers IT department.

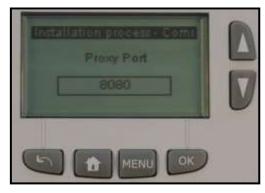

**Proxy Port:** This is the port number allocated on the network that communicated to the Proxy Server. This will need to be provided by the customers IT department.

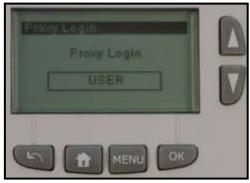

**Proxy Login:** This is a user account created on the Proxy Server that allows internet access. This will need to be provided by the customers IT department.

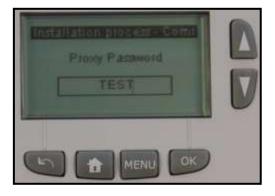

**Proxy Password:** This is the password that would be associated to the Proxy Login. This will need to be provided by the customers IT department.

15. The system is now configured

© 2021 Quadient, Inc. Page 45/68

Document name: IN/IS/IM Mailing System Interface Guide

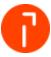

# 11.1.3 Configuring a IN-600 - IS/IM440Plus/IS/IM460 with DHCP

Note: If the IN/IS/IM series is already configured on the customer's network to download funds and communicate with the Online Service Server then you the only action is to verify that MAS is enabled.

1. Press the "Menu" button

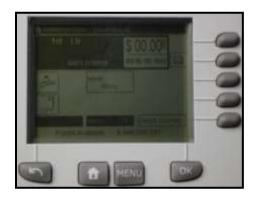

2. Scroll down by selecting "Next items" and then select "13 Supervisor"

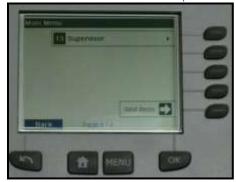

3. Enter the service pin code of 17930. Select "OK" to continue

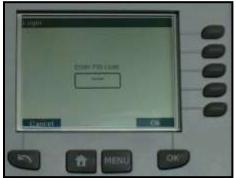

© 2021 Quadient, Inc. Page 46/68

Document name: IN/IS/IM Mailing System Interface Guide

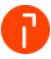

4. Select 4 – "Service Tools"

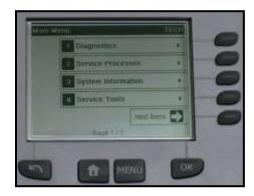

5. Select 1 – "Connections"

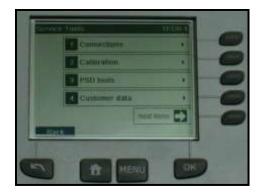

6. Select 1 – "LAN settings"

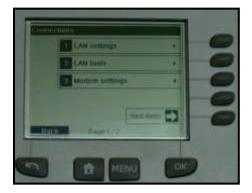

7. Select 2 – "LAN settings"

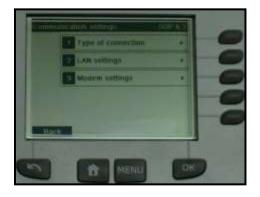

© 2021 Quadient, Inc. Page 47/68

Document name: IN/IS/IM Mailing System Interface Guide

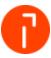

8. Verify "DHCP ON" and "DNS AUTO ON" is enabled. Select "OK" to continue

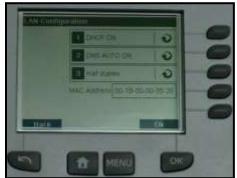

9. Select "OK" on the following screen

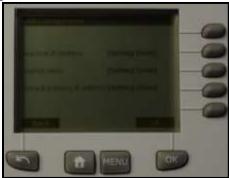

10. Select "OK" on the following screen

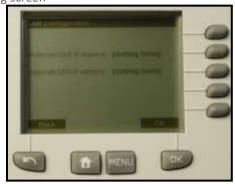

11. Verify the Proxy is OFF. Select "OK". The system is now configured

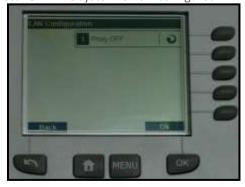

© 2021 Quadient, Inc. Page 48/68

Document name: IN/IS/IM Mailing System Interface Guide

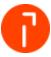

- 12. If a Proxy Server is used to access the internet then select Proxy ON. Select "OK"
- 13. The system will now prompt you for the Proxy Server settings

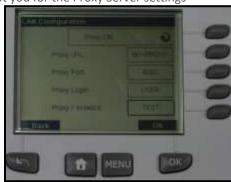

# 11.1.4 Configuring a IN-700/750 - IS/IM-480/490 - IS/IM 5000 with DHCP

1. Select "Menu"

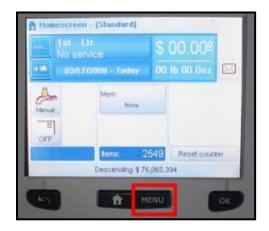

2. Scroll down by selecting "Next items" and then select "13 Supervisor"

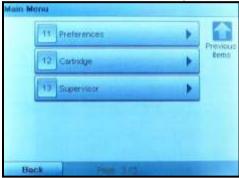

© 2021 Quadient, Inc. Page 49/68

Document name: IN/IS/IM Mailing System Interface Guide

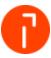

3. Enter the service pin code of 17930. Select "OK" to continue

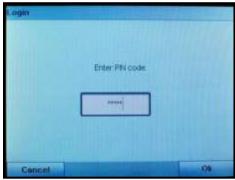

4. Select 4 – "Service Tools"

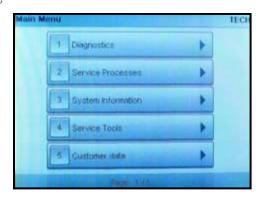

5. Select 1 – "Connections"

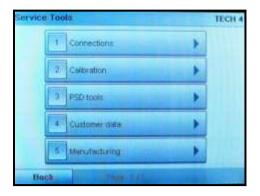

6. Select 1 – "LAN Settings"

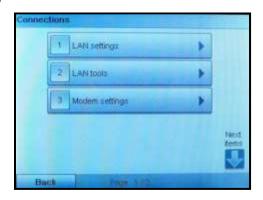

© 2021 Quadient, Inc. Page 50/68

Document name: IN/IS/IM Mailing System Interface Guide

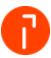

7. Select 2 – "LAN Settings"

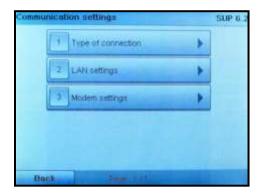

8. Verify "DHCP ON" and "DNS AUTO ON" is enabled. Select "OK" to continue

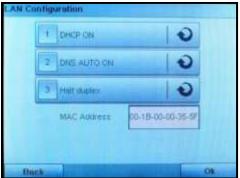

9. Select "OK" on the following screen

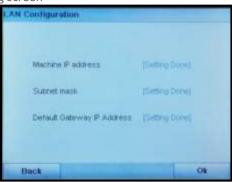

10. Select "OK" on the following screen

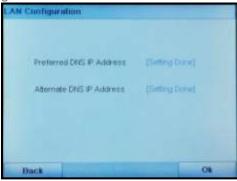

© 2021 Quadient, Inc. Page 51/68

Document name: IN/IS/IM Mailing System Interface Guide

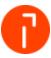

11. Verify the Proxy is OFF. Select "OK". The system is now configured

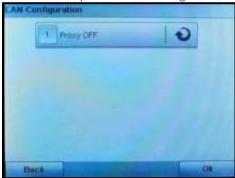

- 12. If a Proxy Server is used to access the internet then select Proxy ON. Select "OK"
- 13. The system will now prompt you for the Proxy Server settings

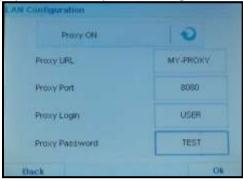

14. The system is now configured

© 2021 Quadient, Inc. Page 52/68

Document name: IN/IS/IM Mailing System Interface Guide

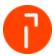

# 11.2 Manually configuring Network Settings – No DHCP server

In some unique instances, the LAN settings may have to be programmed into the IN/IS/IM Series Mailing Machine in order to establish a valid connection via LAN. If manual settings need to be used, follow these steps to manually configure LAN settings on an IN/IS/IM.

# 11.2.1 Setting up the PC – attached to a customer's network

There is no action required if the PC is already plugged into the customer network. If the computer is not plugged into their network check with the customer IT department. Never use the customer's network without their approval.

# 11.2.2 Setting up the PC – Not attached to a customer's network

If the PC is on a separate network then you will need to specify a static IP address on it.

#### Windows 7:

1. Select Start > Control Panel > Network and Sharing Center

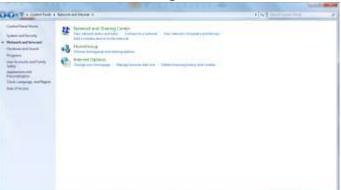

2. Click on the Local Area Connection, and select "Properties"

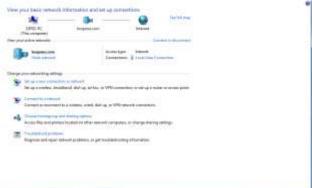

© 2021 Quadient, Inc. Page 53/68

Document name: IN/IS/IM Mailing System Interface Guide

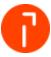

3. Highlight Internet Protocol Version 4(TCP/IPv4) and select "Properties"

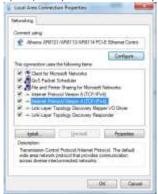

4. Manually type in a desired IP address for the computer. The Subnet Mask should automatically input, based on the Class of the IP address

Note: Remember the assigned Subnet Mask, because the Subnet Mask will be used later to program into the IN/IS/IM Series Mailing Machine.

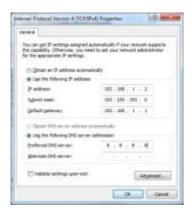

5. Select "OK" and then "OK" to exit the Local Area Connection Properties

© 2021 Quadient, Inc. Page 54/68

Document name: IN/IS/IM Mailing System Interface Guide

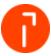

# 11.2.3 Configuring an IS/IM 420 – IS/IM440 – Static IP

Note: If the IN/IS/IM series is already configured on the customer's network to download funds and communicate with the Online Service Server then the only action is to verify that MAS is enabled.

1. Press the "Menu" button

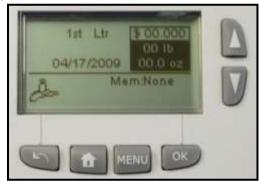

2. Scroll down and select "13 Supervisor"

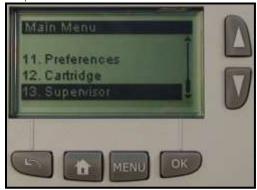

3. Enter the service pin code of 17930. Select "OK" to continue

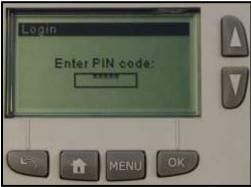

© 2021 Quadient, Inc. Page 55/68

Document name: IN/IS/IM Mailing System Interface Guide

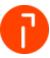

4. Select 4 – "Service Tools"

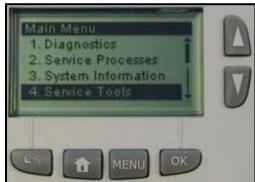

5. Select 1 – "Connections"

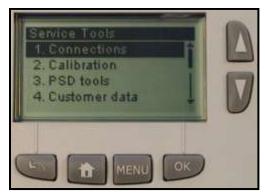

6. Select 1 – "LAN Settings"

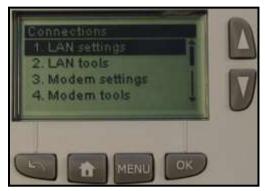

7. Select 3 - "LAN Settings"

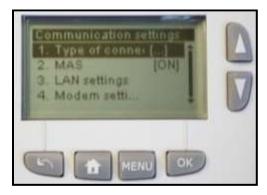

© 2021 Quadient, Inc. Page 56/68

Document name: IN/IS/IM Mailing System Interface Guide

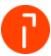

8. Turn DHCP OFF by selecting "1 Manual". Select "OK" to continue

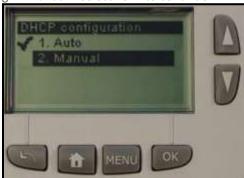

9. Enter the Machine IP Address, which should be provided by the customers IT Department. Select "OK" to continue

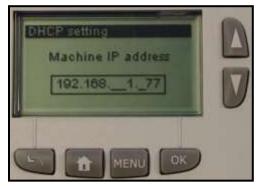

10. Enter the Preferred Subnet mask, which should be provided by the customers IT Department. Select "OK" to continue

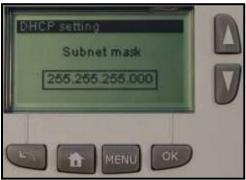

© 2021 Quadient, Inc. Page 57/68

Document name: IN/IS/IM Mailing System Interface Guide

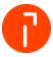

11. Enter the Default Gateway IP Address, which should be provided by the customers IT Department. Select "OK" to continue

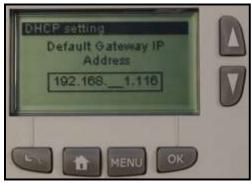

12. Press OK to set up the DNS configuration

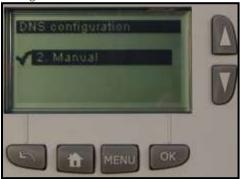

13. Enter the Preferred DNS IP Address, which should be provided by the customers IT Department. Select "OK" to continue

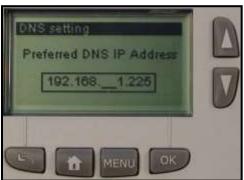

© 2021 Quadient, Inc. Page 58/68

Document name: IN/IS/IM Mailing System Interface Guide

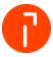

14. The Alternate DNS IP Address is optional and can be left blank. The customer IT department can tell you is an Alternate DNS address is used on their network. Select "OK" when complete

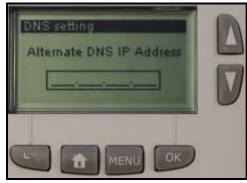

15. The MAC Address will now be displayed. Select "OK" to continue

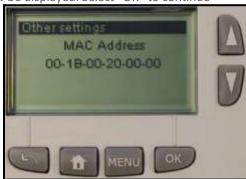

- 16. If the network uses a proxy server to authenticate its user then you will need to set up the proxy settings in the mailing machine. These setting will need to be provided by the customers IT department
- 17. If there is no Proxy Server verify the Proxy is OFF. Select "OK". The system is now configured. Remove the power from the system. Install the PSD (meter) and then power the system back up

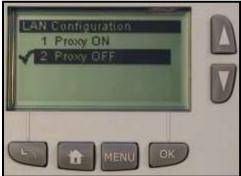

© 2021 Quadient, Inc. Page 59/68

Document name: IN/IS/IM Mailing System Interface Guide

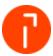

18. If a Proxy Server is used to access the internet then select Proxy ON. Select "OK"

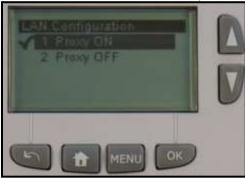

19. The system will now prompt you for the Proxy Server settings

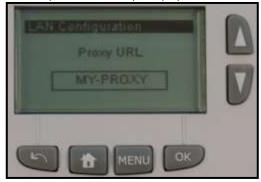

**Proxy URL:** This is the name of the Proxy Server. This will need to be provided by the customers IT department.

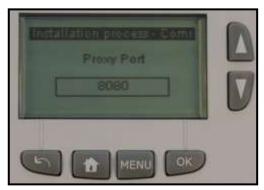

**Proxy Port:** This is the port number allocated on the network that communicated to the Proxy Server. This will need to be provided by the customers IT department.

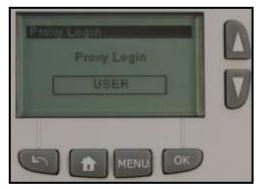

**Proxy Login:** This is a user account created on the Proxy Server that allows internet access. This will need to be provided by the customers IT department.

© 2021 Quadient, Inc. Page 60/68

Document name: IN/IS/IM Mailing System Interface Guide

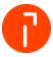

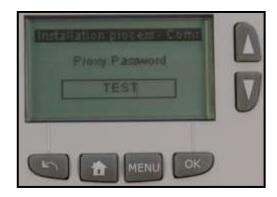

**Proxy Password:** This is the password that would be associated to the Proxy Login. This will need to be provided by the customers IT department.

20. The system is now configured. Remove the power from the system. Install the PSD (meter) and then power the system back up

#### 11.2.4 Configuring a IN-600 - IS/IM440Plus/IS/IM460 - Static IP

Note: If the IN/IS/IM series is already configured on the customer's network to download funds and communicate with the Online Service Server then the only action is to verify that MAS is enabled.

1. Press the "Menu" button

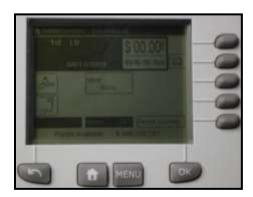

2. Scroll down by selecting "Next items" and then select "13 Supervisor"

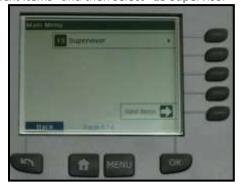

© 2021 Quadient, Inc. Page 61/68

Document name: IN/IS/IM Mailing System Interface Guide

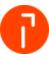

3. Enter the service pin code of 17930. Select "OK" to continue

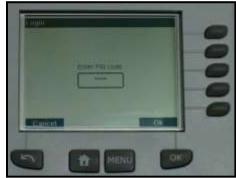

4. Select 4 – "Service Tools"

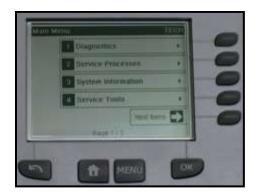

5. Select 1 – "Connections"

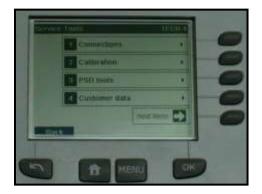

6. Select 1 – "LAN Settings"

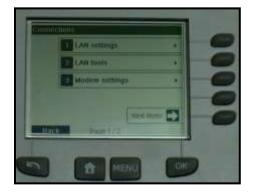

© 2021 Quadient, Inc. Page 62/68

Document name: IN/IS/IM Mailing System Interface Guide

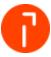

8. Select 2 - "LAN Settings"

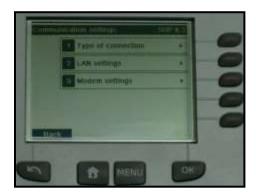

9. Turn DHCP OFF by selecting "1". Select "OK" to continue

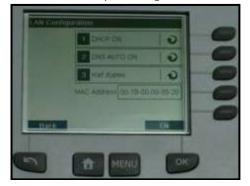

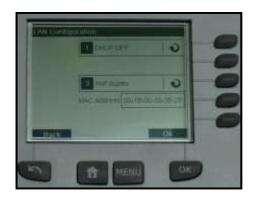

10. Enter the following addresses provided by the customers IT Department: Machine IP address, Subnet mask, and Default Gateway IP address. Select "OK" when complete

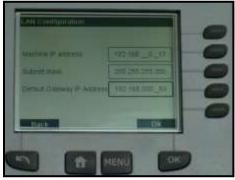

© 2021 Quadient, Inc. Page 63/68

Document name: IN/IS/IM Mailing System Interface Guide

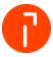

12. Enter the Preferred DNS IP Address, which should be provided by the customers IT Department. The Alternate DNS IP Address is optional and can be left blank. Select "OK" when complete

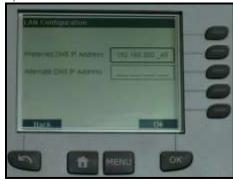

- 13. If the network uses a proxy server to authenticate its user then you will need to set up the proxy settings in the mailing machine. These setting will need to be provided by the customers IT department
- 14. Verify the Proxy is OFF. Select "OK". The system is now configured. Remove the power from the system. Install the PSD (meter) and then power the system back up

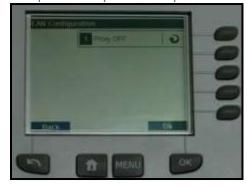

- 15. If a Proxy Server is used to access the internet then select Proxy ON. Select "OK".
- 16. The system will now prompt you for the Proxy Server settings

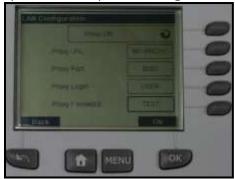

17. The system is now configured

© 2021 Quadient, Inc. Page 64/68

Document name: IN/IS/IM Mailing System Interface Guide

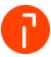

# 11.2.5 Configuring a IN-700/750 - IS/IM-480/490 - IS/IM 5000— Static IP

1. Select "Menu"

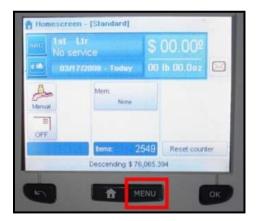

2. Scroll down by selecting "Next items" and then select "13 Supervisor"

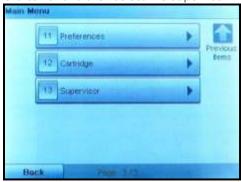

3. Enter the service pin code of 17930. Select "OK" to continue

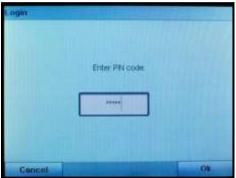

© 2021 Quadient, Inc. Page 65/68

Document name: IN/IS/IM Mailing System Interface Guide

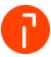

4. Select 4 – "Service Tools"

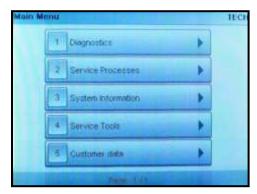

5. Select 1 – "Connections"

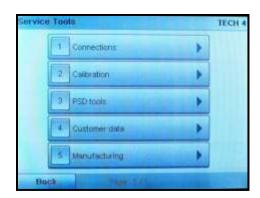

6. Select 1 – "LAN Settings"

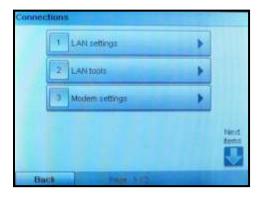

7. Select 2 - "LAN Settings"

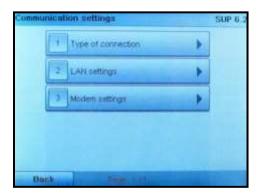

© 2021 Quadient, Inc. Page 66/68

Document name: IN/IS/IM Mailing System Interface Guide

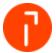

8. Turn DHCP OFF by selecting "1". Select "OK" to continue

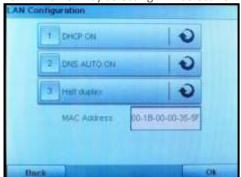

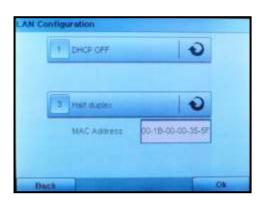

9. Enter the following addresses provided by the customers IT Department: Machine IP address, Subnet mask, and Default Gateway IP address. Select "OK" when complete

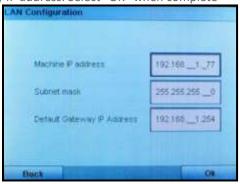

10. Enter the Preferred DNS IP Address, which should be provided by the customers IT Department. The Alternate DNS IP Address is optional and can be left blank. Select "OK" when complete

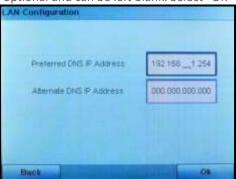

11. If the network uses a proxy server to authenticate its user then you will need to set up the proxy settings in the mailing machine. These setting will need to be provided by the customers IT department

© 2021 Quadient, Inc. Page 67/68

Document name: IN/IS/IM Mailing System Interface Guide

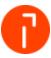

12. Verify the Proxy is OFF. Select "OK". The system is now configured

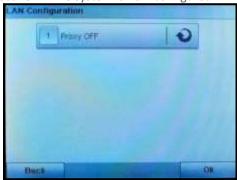

- 13. If a Proxy Server is used to access the internet then select Proxy ON. Select "OK"
- 14. The system will now prompt you for the Proxy Server settings

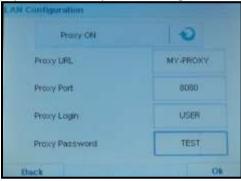

15. The system is now configured

© 2021 Quadient, Inc. Page 68/68